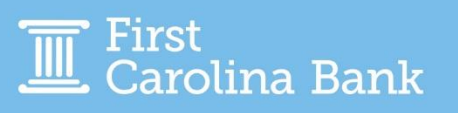

To enroll your email address to receive e-Statements, follow the steps in this guide.

From your main dashboard, click Reporting followed by Electronic Documents from the resulting dropdown menu.

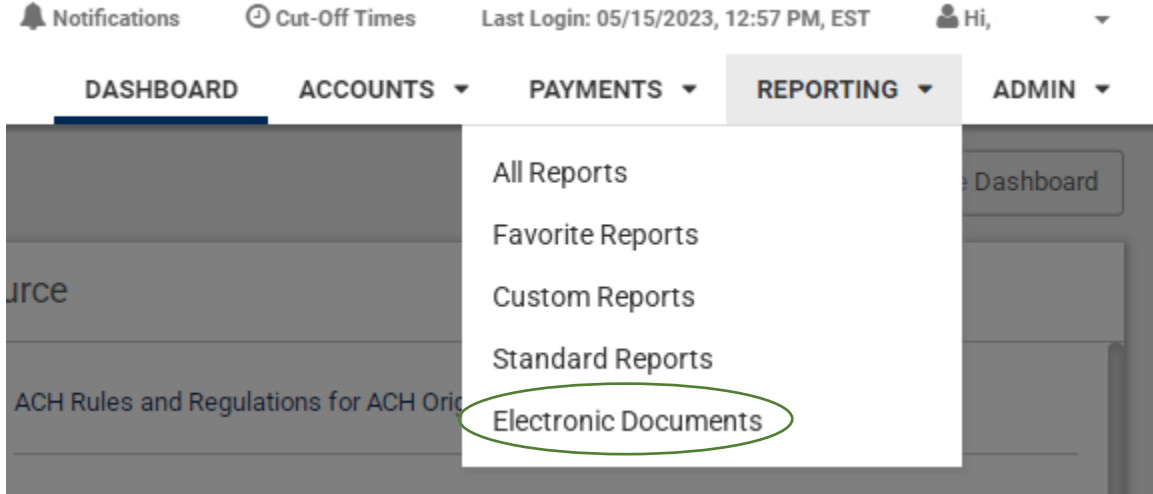

The first time you visit this page, you will need to accept the terms and conditions. You should also verify that your email address is correct. After you have reviewed the terms and conditions and verified your email, click I Agree.

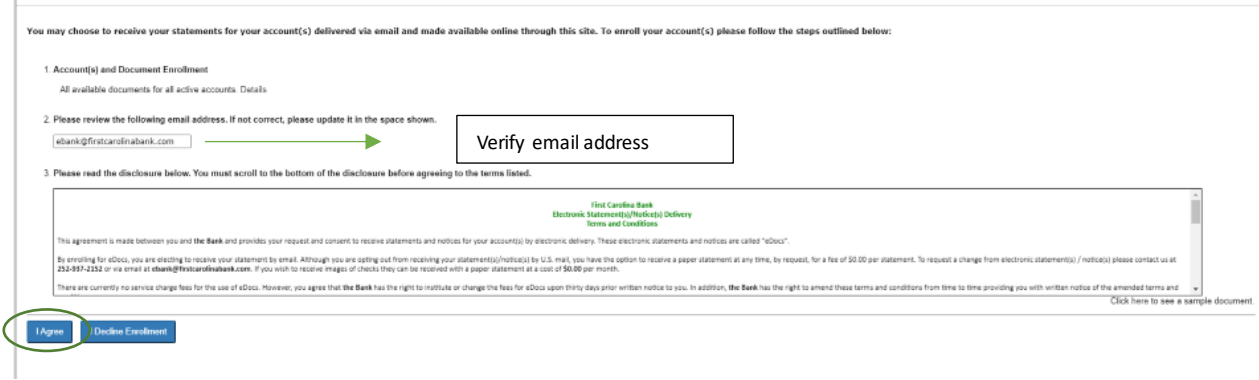

You will then see an Enrollment Confirmation pop-up and receive a confirmation message to the email address you enrolled for e-Statements.

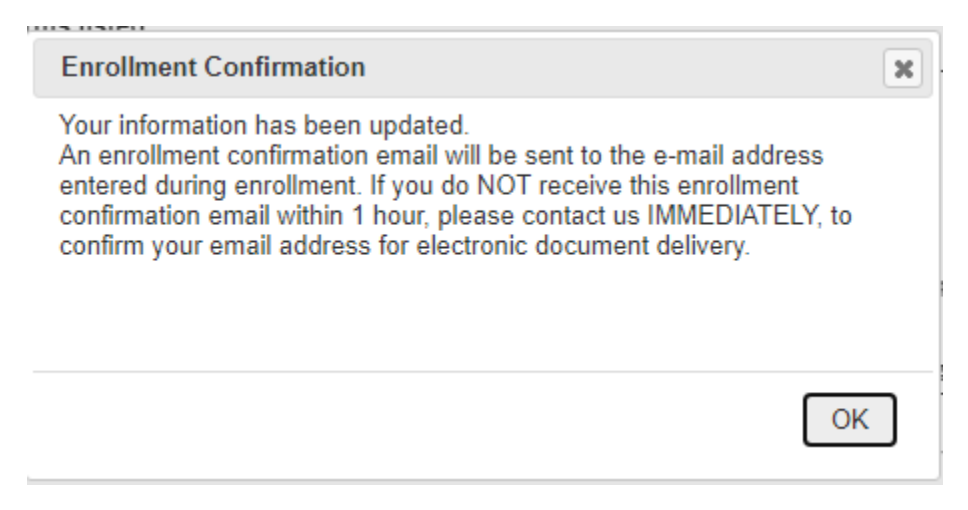

After you complete this process, selecting Electronic Documents from the Reporting tab of your main dashboard will take you to the page where you will view statements and make changes regarding account access, email settings, and additional recipients.

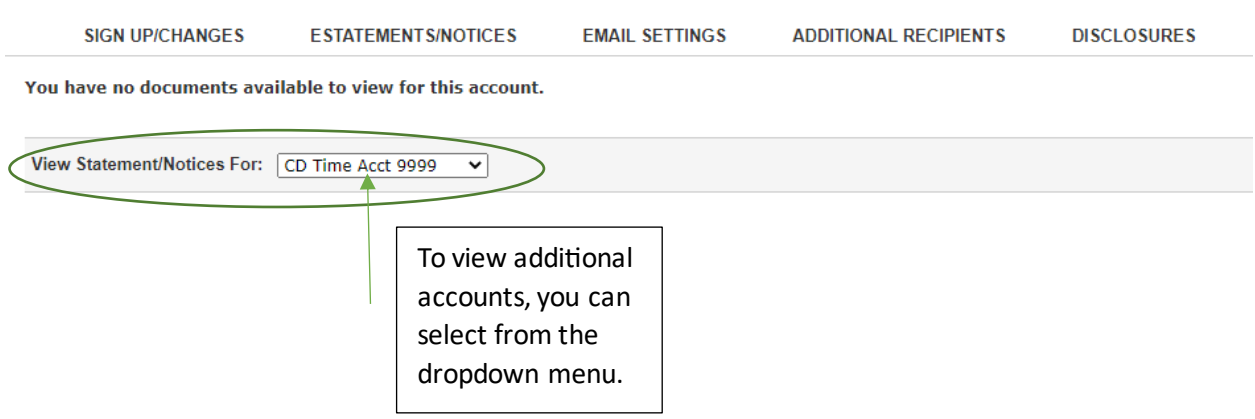

*Note – You will only be able to view statements on accounts going forward from the date of enrollment. To obtain prior statements, please contact your local branch, and a representative will be able to assist.*